Anmeldung zu Lehrveranstaltungen - über Applikation "Mein Studium"

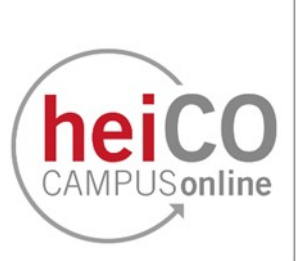

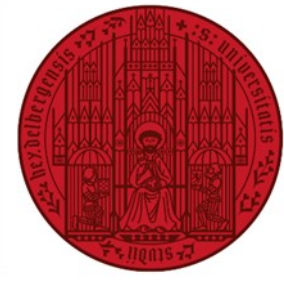

**UNIVERSITÄT HEIDELBERG** ZUKUNFT **SEIT 1386** 

## **Inhaltsverzeichnis**

- Anmeldung zu einer Lehrveranstaltung 1.
- Abmeldung von einer Lehrveranstaltung oder Änderungen an der Anmeldung  $2.$ vornehmen

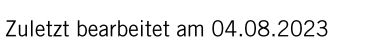

## 1. Anmeldung zu einer Lehrveranstaltung

heico **Common** 

Startseite

Envertion

Bitte beachten Sie, dass aktuell die Lehrveranstaltungsanmeldung nicht von allen Fächern und für alle Veranstaltungen verwendet wird.

1. Klicken Sie nach dem Einloggen in heiCO auf Ihrer persönlichen Startseite auf die Applikation "Mein Studium" (siehe Abb. 1).

Genauere Informationen zu "Mein Studium" finden Sie hier.

2. In "Mein Studium" werden Ihnen die Inhalte Ihres Studiengangs im Detail dargestellt. Klicken Sie auf eine der Kacheln (siehe Abb. 2), um weitere Informationen zu erhalten.

3. Je nach Aufbau Ihres Studiengangs kann die Ansicht variieren. Im dargestellten Beispiel sehen Sie hier eine Übersicht der Lehrveranstaltungen, die im ausgewählten Modul aus Abb. 2 absolviert werden müssen. Klicken Sie erneut auf eine der Kacheln (siehe

Abb. 3).

 $\overline{2}$ 

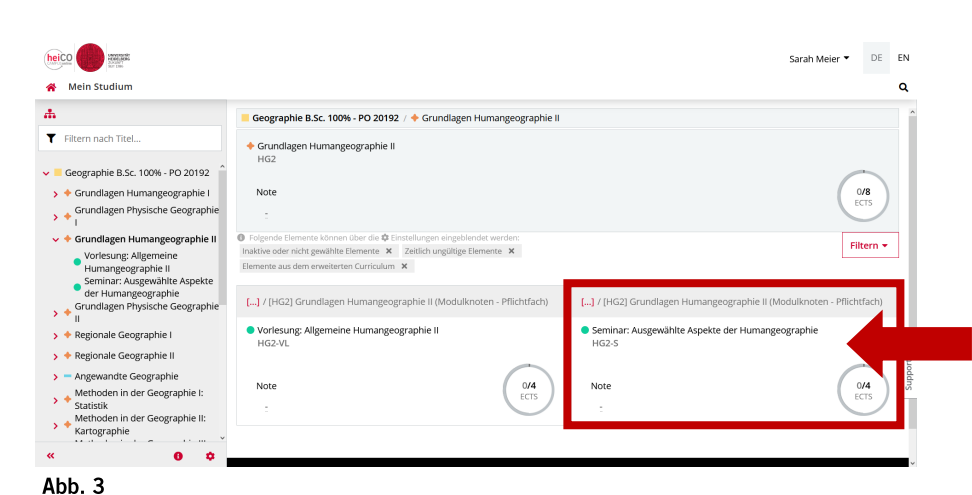

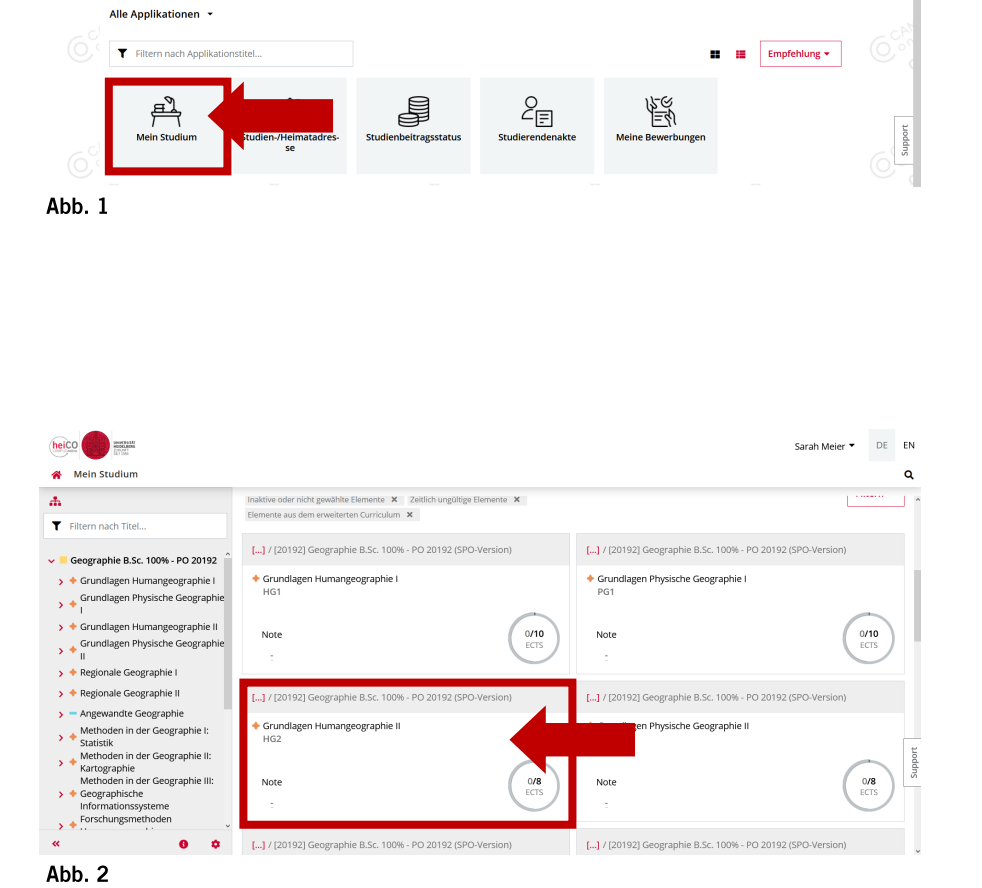

Sie haben aktuell noch keine Favoriten.

Fügen Sie beliebig viele Applikationen zu den Favoriten hin: Nur Favoriten anzeigen  $\sim$ 

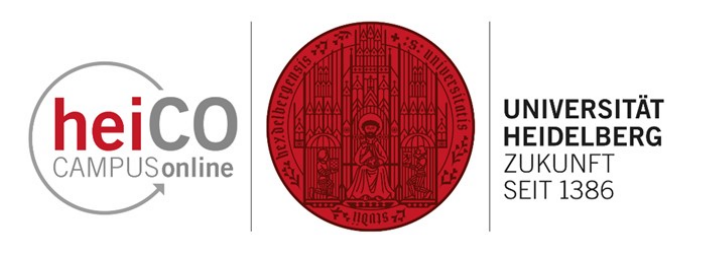

DE EN

 $\alpha$ 

Sarah Meier

ä

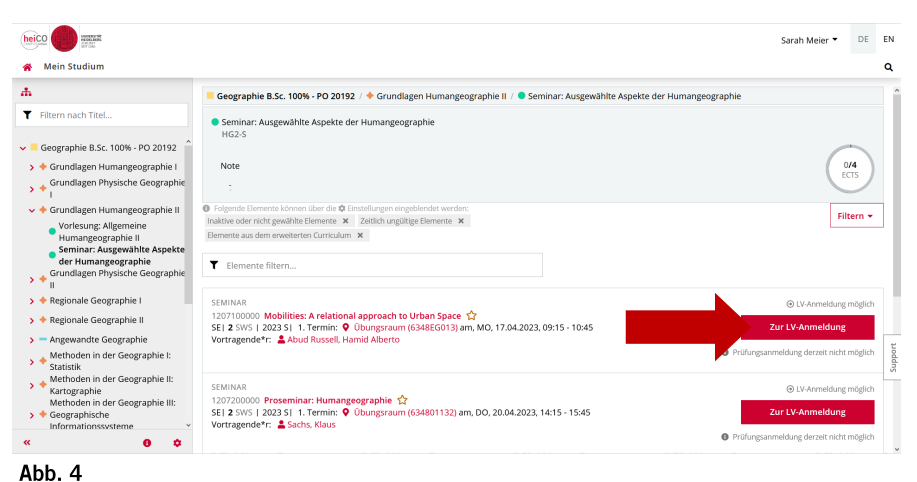

ō  $A)$  $B)$  $C$ Nachater<br> **© MQ** Präferenz bearbeite<br>| 0 0 0 0 0<br>| 100

Abb. 5

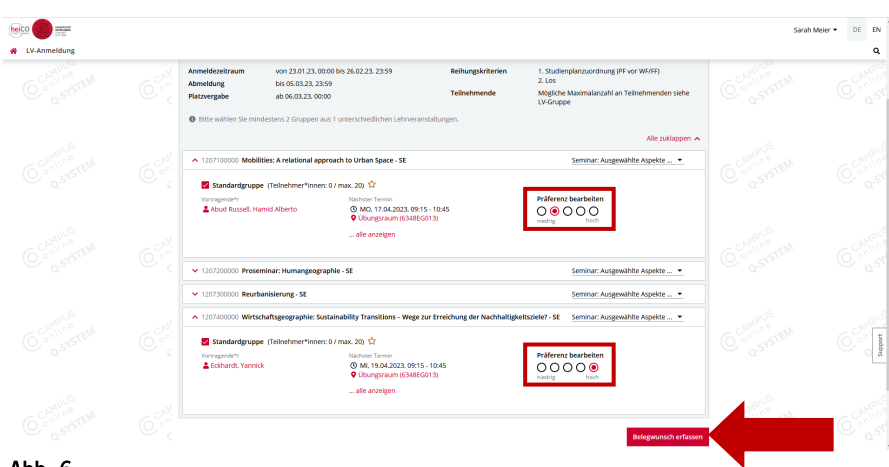

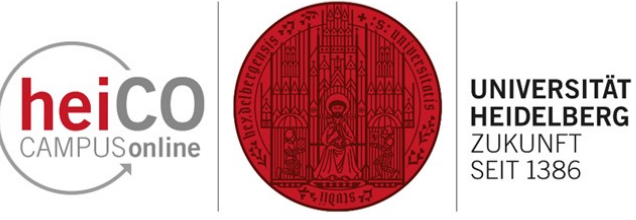

4. Sie sehen nun die im aktuellen Semester angebotenen Lehrveranstaltungen.

Klicken Sie auf die Schaltfläche "Zur LV-Anmeldung" (siehe Abb. 4), um sich zu Ihrer gewünschten Lehrveranstaltung anzumelden.

Hinweis: Die Schaltfläche "Zur LV-Anmeldung" sehen Sie nicht bei allen Veranstaltungen. Abhängig von Ihrem Studiengang können Sie sich eventuell gar nicht oder erst zu einem späteren Zeitpunkt zu Lehrveranstaltungen anmelden.

5. Bitte achten Sie auf die korrekte Auswahl Ihres Studiums (siehe Abb. 5A), mit der Sie diese Lehrveranstaltung(en) belegen möchten. Sollten Sie in einem Mehrfachstudiengang immatrikuliert sein, müssen Sie hier den entsprechenden Teilstudiengang auswählen.

In Abb. 5B finden Sie allgemeine Informationen zum Verfahren, z.B. den Anmeldezeitraum und die Anzahl der zu wählenden Gruppen.

Bitte wählen oder überprüfen Sie den Studienplankontext, mit der Sie die jeweilige Veranstaltung belegen möchten (siehe Abb. 5C).

Anschließend wählen Sie die Gruppen der gewünschten Lehrveranstaltungen den Vorgaben entsprechend aus, indem Sie im jeweiligen Kästchen einen Haken setzen.

6. Nachdem Sie die gewünschten Gruppen ausgewählt haben, können Sie Ihre Präferenz angeben (siehe Abb. 6). Klicken Sie anschließend auf "Belegwunsch erfassen".

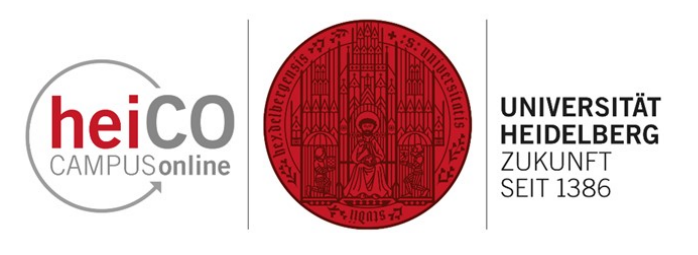

7. Bestätigen Sie Ihren Belegwunsch erneut, nachdem Sie ihn überprüft haben (siehe Abb. 7).

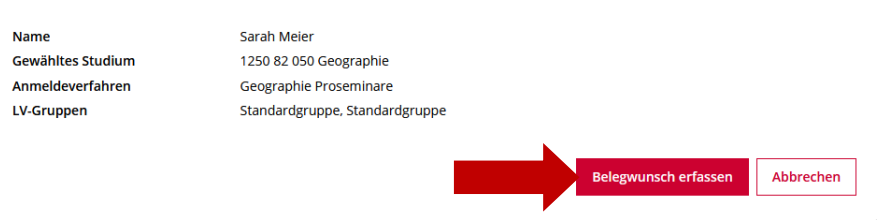

Bitte überprüfen Sie Ihren Belegwunsch vor dem endgültigen Erfassen.

Abb. 7

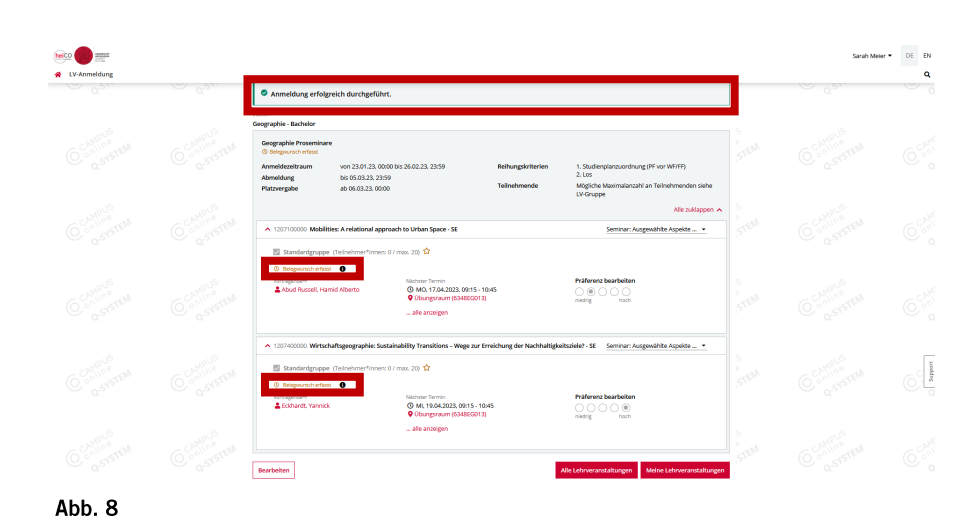

8. Sie erhalten nun die Meldung vom System, dass Ihre Anmeldung erfolgreich durchgeführt wurde (siehe Abb.  $8)$ .

Wird Ihnen der Hinweis "Belegwunsch erfasst" angezeigt, haben Sie eventuell (noch) nicht die Voraussetzungen zur Anmeldung erfüllt. Andernfalls wird Ihnen "Voraussetzung erfüllt" angezeigt.

Hinweis: Durch die Anmeldung äußern Sie lediglich einen Belegwunsch, welcher Ihnen auch per E-Mail bestätigt wird. Wenn Sie einen festen Platz (Fixplatz) bekommen, werden Sie auch darüber per E-Mail benachrichtigt.

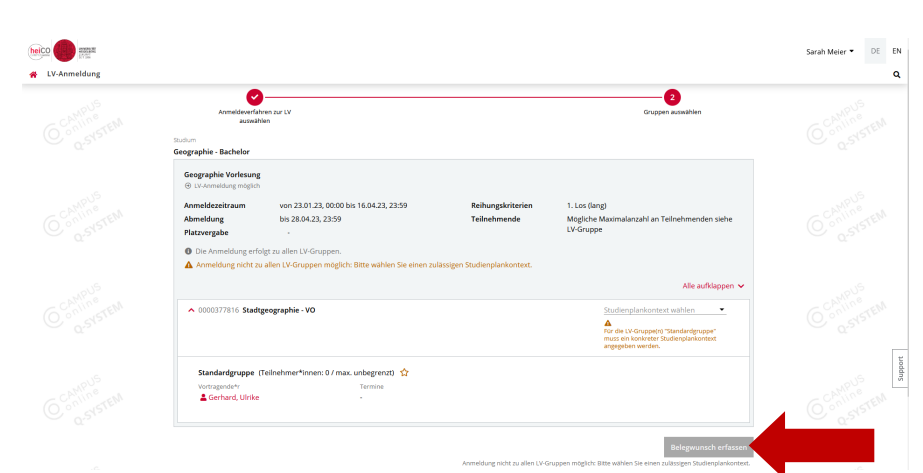

9. Wenn keine maximale Teilnehmerzahl bei einer Lehrveranstaltung vorgegeben ist, erfolgt die Anmeldung über einen verkürzten Prozess (siehe Abb.  $9)$ .

Wie in Abb. 5 wählen Sie das korrekte Studium und den Studienplankontext aus. Bei dieser Art von Anmeldung können Sie keine Präferenzen auswählen, da Sie nach der Anmeldung direkt einen Fixplatz erhalten. Danach können Sie den Button "Belegwunsch erfassen" betätigen.

## Abb. 9

## 2. Abmeldung von einer Lehrveranstaltung oder Änderungen an der Anmeldung vornehmen

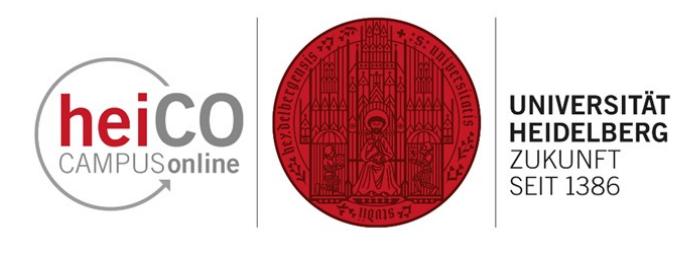

 $\alpha$ Favoriter Nur Emprison possione A **Empfehlung**  $\begin{array}{c} \mathbf{R} \\ \mathbf{B} \\ \hline \mathbf{C} \end{array}$ Lĝ β୍≣ <u>දිල</u>  $\frac{1}{17}$ 慰 Abb. 10

10. Wenn Sie sich von einer Veranstaltung abmelden oder eine andere Gruppe auswählen möchten, können Sie dies über die Applikation "Meine Lehrveranstaltungen" machen (siehe Abb.  $10$ ).

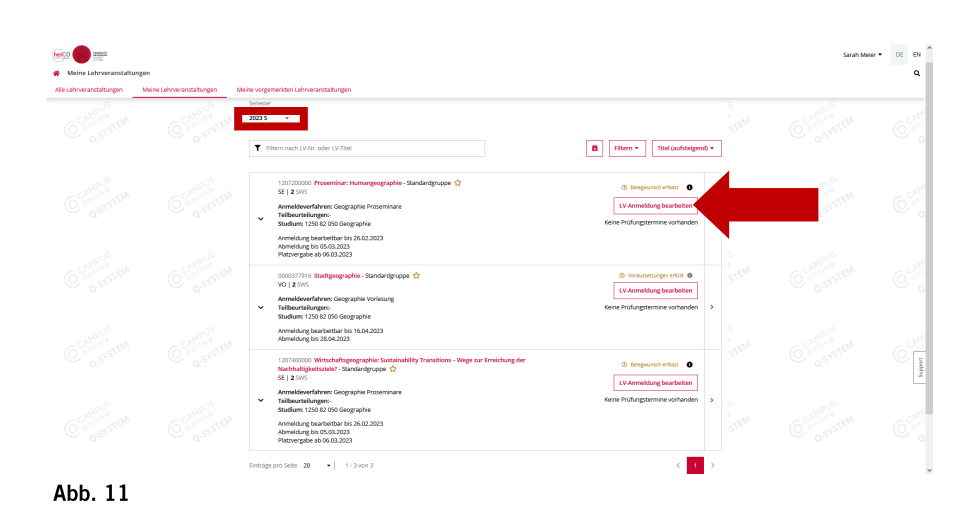

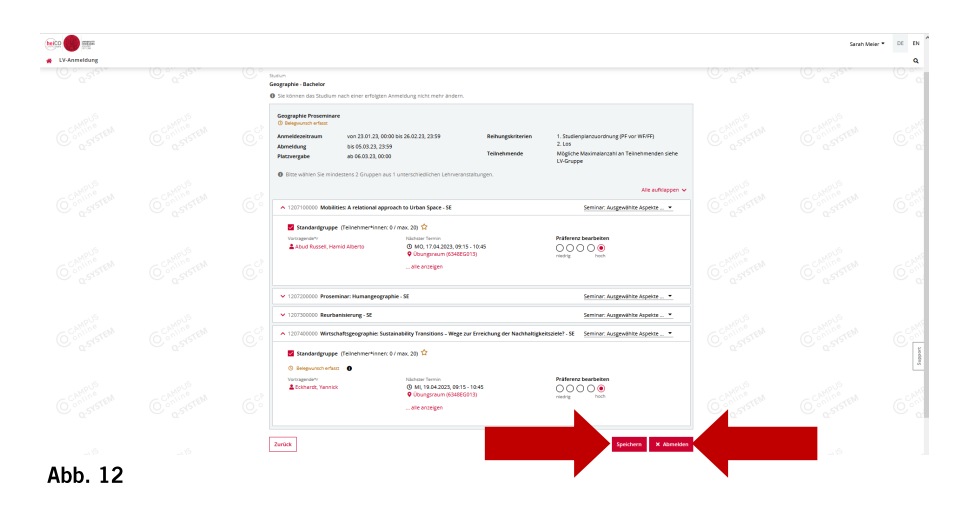

11. Unter "Meine Lehrveranstaltungen" werden Ihnen alle Lehrveranstaltungen zu denen Sie sich angemeldet haben angezeigt. Ein Dropdown-Menü, in dem Sie das gewünschte Semester auswählen können, öffnet sich, wenn Sie auf die Schaltfläche unterhalb von "Semester" klicken.

Klicken Sie auf "LV-Anmeldung bearbeiten", um Änderungen an Ihrer Anmeldung vorzunehmen (siehe Abb.  $11$ ).

12. Sie können nun Ihre Präferenz oder den Studienplankontext ändern. Ebenfalls können Sie andere Gruppen auswählen oder einzelne Gruppen abwählen. Klicken Sie anschließend auf "Speichern".

Falls Sie sich vom gesamten Verfahren und damit von allen angezeigten Lehrveranstaltungen abmelden möchten, können Sie dies über die "Abmelden"-Schaltfläche tun (siehe Abb. 12).

Hinweis: Sollten Sie trotz bereits beendeter An- und Abmeldezeiträume Ihre Anmeldung bearbeiten wollen, wenden Sie sich bitte an Ihre Fachstudienberatung.